# **KENWOOD**

# **DRV-N520**

Dashboard camera INSTRUCTION MANUAL

JVCKENWOOD Corporation

**For your records**

Record the serial number, found on the back of the unit, in the spaces designated on the warranty card, and in the space provided below. Refer to the model and serial numbers whenever you call upon your Kenwood dealer for information or service on the product. Model DRV-N520 Serial number

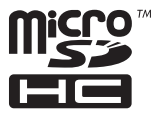

*US Residents Only*

Register Online

Register your Kenwood product at **www.Kenwoodusa.com**

# **Contents**

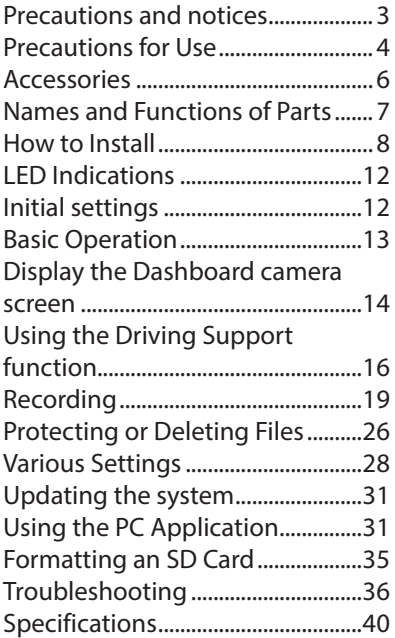

### **Disclaimer**

• Please note that JVC KENWOOD shall not be responsible for any damages suffered by the customer or a third party as a result of incorrectly using this product, a failure during use of this product, or other trouble, or due to the use of this product, unless such liability is acknowledged by law.

### **Copyrights**

- Recorded video, image, and audio content cannot be used for other than personal enjoyment without the consent of the copyright holder as specified in the Copyright Act.
- Please note that the recording of an event such as a show, performance, or exhibition may be restricted even when doing so for personal enjoyment.

# <span id="page-2-0"></span>**Precautions and notices**

- Warning! Do not operate the device while driving. Using this product does not change the requirement for a driver to take full responsibility for his or her behavior. This responsibility includes observing all traffic rules and regulations in order to avoid accidents, personal injury or property damage.
- For your own safety, do not operate the controls of the product while driving.
- A window mount is needed when using the recorder in a car. Make sure that you place the recorder in an appropriate place, so as not to obstruct the driver's view or deployment of airbags.
- Make sure that no object is blocking the camera lens and no reflective material is placed near the lens. Please keep the lens clean.
- If the car's windscreen is tinted with a coating, it may impact the recording quality.
- Connect the charger to a proper power source. The voltage requirements are found on the product case and/or packaging.
- Do not use the charger if the cord becomes damaged.
- Do not attempt to service the unit. There are no serviceable parts inside. Replace the unit if it is damaged or exposed to excess moisture.

### **Caring for your device**

- Taking good care of your device will ensure trouble-free operation and reduce the risk of damage.
- Keep your device away from excessive moisture and extreme temperatures.
- Avoid exposing your device to direct sunlight or strong ultraviolet light for extended periods of time.
- Do not place anything on top of your device or drop objects on your device.
- Do not drop your device or subject it to severe shock.
- Do not subject your device to sudden and severe temperature changes. This could cause moisture condensation inside the unit, which could damage your device. In the event of moisture condensation, allow the device to dry out completely before use.
- Never clean your device with it powered on. Use a soft, lint-free cloth to wipe the camera lens and the exterior of your device.
- Do not use paper towels to clean the camera lens.
- Never attempt to disassemble, repair or make any modifications to your device. Disassembly, modification or any attempt at repair could cause damage to your device and even bodily injury or property damage and will void any warranty.
- Do not store or carry flammable liquids, gases or explosive materials in the same compartment as your device, its parts or accessories.
- To discourage theft, do not leave the device and accessories in plain view in an unattended vehicle.
- Overheating may damage the device.

### <span id="page-3-0"></span>**FCC WARNING**

This equipment may generate or use radio frequency energy. Changes or modifications to this equipment may cause harmful interference unless the modifications are expressly approved in the instruction manual. The user could lose the authority to operate this equipment if an unauthorized change or modification is made.

### **FCC NOTE**

This equipment has been tested and found to comply with the limits for a Class B digital device, pursuant to Part 15 of the FCC Rules. These limits are designed to provide reasonable protection against harmful interference in a residential installation

This equipment may cause harmful interference to radio communications, if it is not installed and used in accordance with the instructions. However, there is no guarantee that interference will not occur in a particular installation. If this equipment does cause harmful interference to radio or television reception, which can be determined by turning the equipment off and on, the user is encouraged to try to correct the interference by one or more of the following measures:

- Reorient or relocate the receiving antenna.
- Increase the separation between the equipment and receiver.
- Connect the equipment into an outlet on a circuit different from that to which the receiver is connected.
- Consult the dealer or an experienced radio/TV technician for help.

# **Precautions for Use**

#### **Precautions for Installation**

- Install the device in a position where it will not block the front view of the driver (position where hidden by the rear-view mirror).
- Install the device so that it is within the wiping range of the wiper.
- Install the device in a position where it will not interfere with the movement of the rear-view mirror.
- Take care not to install the device over the vehicle inspection sticker or other sticker.
- Take care not to install the device where it will interfere with driving or airbag operation.
- When installing the device in a vehicle equipped with a driving support system, check the instruction manual of the vehicle and then select an installation location that will not interfere with the driving support system.
- If the device is installed incorrectly. event recording or parking recording may not work correctly. Refer to "How to Install" for the loosening of fixing knob, installation orientation, installation angle, and other information and then install the device correctly [\(P.8\)](#page-7-1)
- Do not install the device near an electrical component. Doing so may cause flickering and noise.
- Use a commercially available cleaning cloth or the like to wipe off all dirt and grease on the mounting surface and then fix the mount base in place. If the device is re-affixed or mounted using, for example, general-purpose doublesided tape, the adhesion strength may weaken and cause the device to fall.
- After mounting the device, leave it for 24 hours before use to enable the mounting strength of the mount

bracket to improve. Failing to do so may result in the adhesion of the mount bracket becoming weak and the device falling.

• Fix the cord in place with tape or the like so that it does not interfere with driving.

### **Precautions for Use**

- Do not block the camera lens, get dirt on it, or place a reflective object near it.
- When LED traffic lights are recorded, video in which they appear to be flickering or flashing may be recorded. JVC KENWOOD assumes no responsibility with regard to the distinguishing or recording of traffic lights.
- If coating is used on the windshield of the vehicle, recording quality may be affected.
- There is no guarantee that the device can record video in all conditions.

### **Cleaning the Device**

- When the device is dirty, wipe it with a dry silicone cloth or other soft cloth. If the device is very dirty, remove the dirt with a cloth with neutral cleaner on it and then wipe off the cleaner. Wiping the device with a hard cloth or using a volatile substance such as thinner or alcohol may cause scratches, deformation, deterioration, or other damage.
- When the lens is dirty, gently wipe it with a soft cloth dampened with water. Rubbing the lens strongly with a dry cloth may cause scratches.

### **If You Notice a Problem with the Device**

- If you notice a problem with the device, first refer to "Troubleshooting"[\(P.36\)](#page-35-1) and check whether there is a way to resolve the problem.
- If you are unable to find a way to resolve the problem, contact your dealer or nearest JVC KENWOOD service center.

### **SD Cards**

• Cards supported by this device

<span id="page-4-0"></span>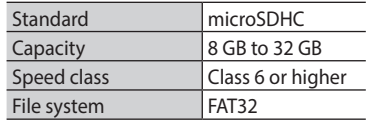

• Up to the Class 10 speed class is supported.

### **Precautions for using SD cards**

- When using a commercially available SD card, also check the instructions supplied with the SD card.
- Be sure to format (initialize) an SD card with the device before use.
- SD cards have a product lifespan, such as the number of times that writing can be performed. It is recommended to replace the SD card with a new one regularly depending on the usage conditions.
- When inserting and removing an SD card, confirm the orientation, do not bend it, and do not apply a strong force or impact to it.
- Do not directly touch the contact part with a hand or metal. The stored data may be damaged or lost due to static electricity.
- Be sure to back up (copy) the required files in the SD card to a PC or other device. The saved data may be lost due to the usage conditions of the SD card. Please note that JVC KENWOOD cannot compensate for any damages arising from the loss of saved files.

### <span id="page-5-0"></span>**Requests Regarding Disposal or Transferring Ownership of an SD Card**

• Using the SD card format and deletion functions of this device or formatting with a function of a PC just changes the file management information and does not completely delete the data in an SD card. We recommend either physically destroying the actual SD card or using commercially available PC data deletion software or the like to completely delete the data in the SD card before disposal or transfer of ownership. Manage the data in SD cards at your own responsibility.

# **Accessories**

1**Power cord x1**

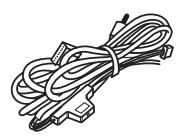

2**Mount bracket x1**

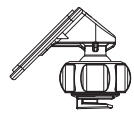

3**Cable holder x1**

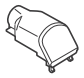

4**microSDHC card (8GB) x1**

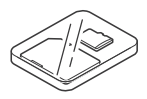

# <span id="page-6-0"></span>**Names and Functions of Parts**

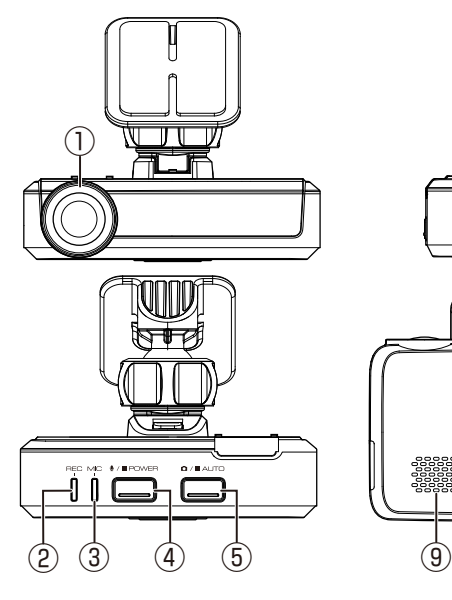

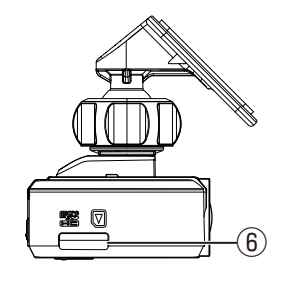

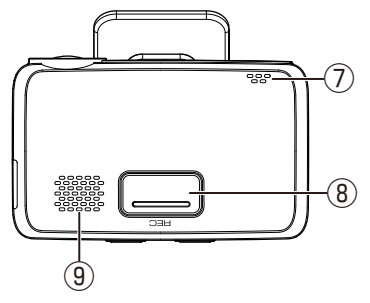

1 **Camera lens**

### 2 **REC LED**

Lights (blue) while recording is in progress.

3 **MIC LED**

Lights (green) when audio recording is turned on.

- 4 **button**
	- Audio recording toggles between enabled and disable states each time this button is pressed.
	- Hold down this button to turn on or off the power of the device.

### 5 **button**

- Take a photo.
- The automatic still image capture function turns on automatically when this button is pressed and held . The automatic still image capture function turns off when the button is pressed and held while the function is turned on.
- 6 **microSD card slot** Insert an SD card for recording.
- 7 **Microphone** Records audio.
- 8 **REC button** Start manual recording.
- 9 **Speaker**

Outputs voice guidance, warning sounds, and file playback audio.

- Note
	- When a recorded file is played on navigation, the audio is output from the speaker of this device, not from the navigation speaker.

# **Installation Procedure**

Check that the vehicle is parked on a level surface.

**1. Attach the device to the mount bracket (accessory** 2**).** 

Insert the mount bracket into the bracket attachment part of the device and attach it to the device.

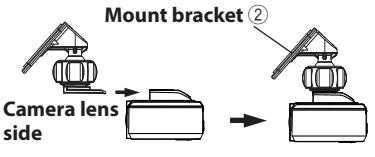

**2. Determine where to mount the device.**

> Determine the mounting position in reference to "Recommended installation position".

**3. Clean the mounting surface and then affix the device to the windshield.**

> Use a commercially available cleaning cloth or the like to wipe off all dirt and grease on the mounting surface. Peel off the release paper of the doublesided tape on the mount bracket and push the bracket against the windscreen to affix it in place. Leave the device for 24 hours before use to enable the mounting strength of the mount bracket to improve.

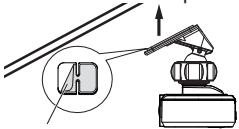

**Release paper**

<span id="page-7-1"></span><span id="page-7-0"></span>**How to Install 4. Perform the cord wiring work.** Refer to "How to Wire" and then perform the wiring work.[\(P.10\)](#page-9-0)

> **5. Adjust the installation angle of the device and then fix the device in place.**

Turn the angle adjustment knob clockwise before adjustment. Adjust the sky portion and the road portion to 50:50 as shown in the picture below. After adjusting the installation angle, turn the angle adjustment knob of the adjustment bracket counterclockwise to fix the device in place.

### ■ **Adjustment example**

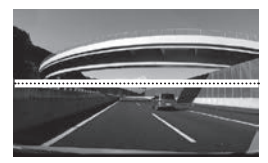

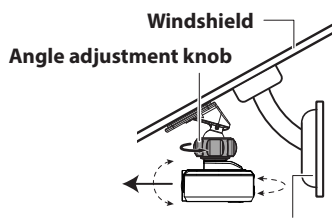

**Rear-view mirror**

### **6. Adjusting the Settings to Match the Vehicle**

- Settings are required to use the driving support function.[\(P.16\)](#page-15-1) The driving support function will not work without configuring these settings properly.
- Configure the Dashboard camera on the receiver on which the device is connected. For connection information, refer to the instructions supplied with that receiver.

### **Recommended installation position**

- Install the device in a position where it will not block the front view of the driver (position where hidden by the rear-view mirror).
- Install the device so that it is within the wiping range of the wiper.
- Mounting the device to the center of the windshield behind the rear-view mirror will facilitate optimal video recording.

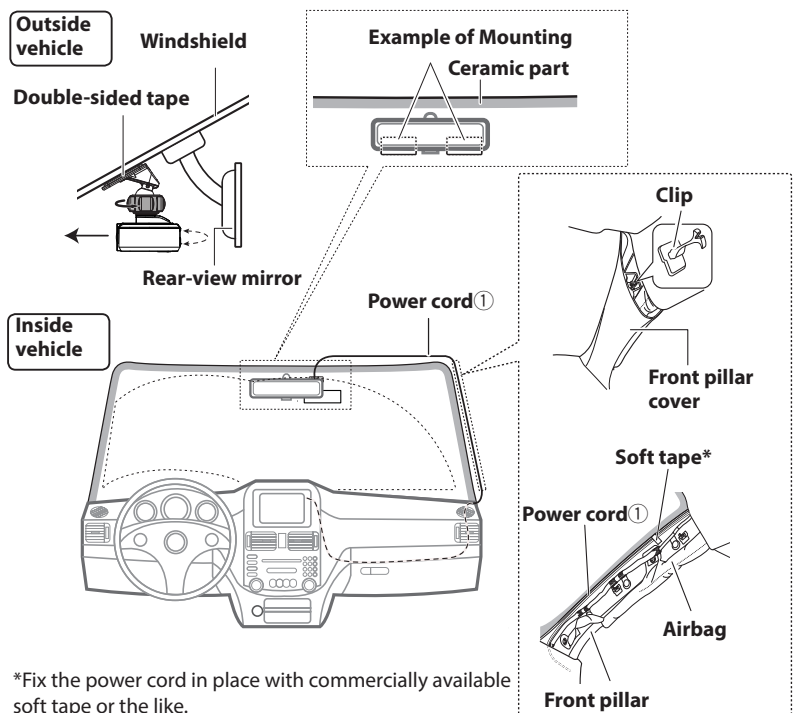

# **CAUTION**

When passing the power cord through the front pillar or another part, observe the following points when performing the wiring work.

- Wire the power cord farther forward or farther rearward than the airbag so that it does not interfere with the airbag.
- In the case of a vehicle in which the front pillar cover is fixed in place with special clips or the like, the clips may need to be replaced after you remove the front pillar cover. For how to remove the front pillar cover, the availability of replacement parts, and other information, contact the vehicle dealer.
- Fix the power cord in place with commercially available soft tape or the like so that it does not interfere with driving.

# <span id="page-9-0"></span>**How to Wire**

## **CAUTION**

**To prevent a short circuit, remove the key from the ignition and disconnect the**   $\ominus$  terminal of the battery.

**1. Connect the power cord (accessory** 1**) to the Dashboard camera.**

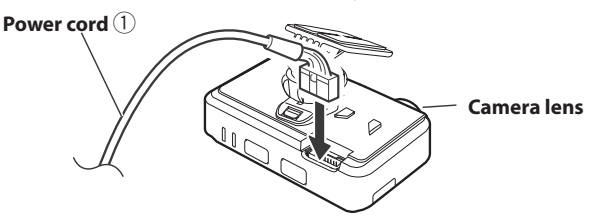

**2. Mount the cable holder (accessory** 3**) in position by inserting it into the slot in the Dashboard camera and also inserting its claw into the connector of the Dashboard camera.**

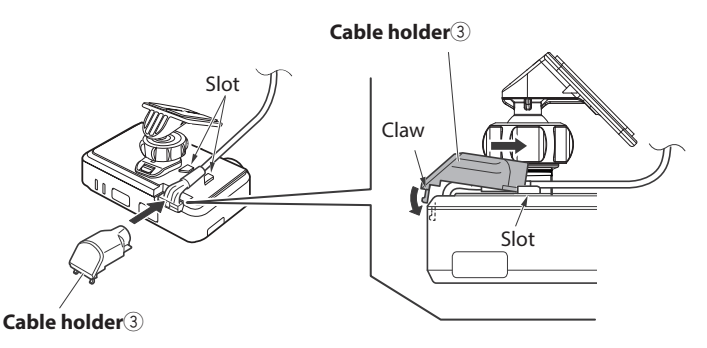

### **3. Make connections**

- Settings are required to connect the Dashboard camera. Refer to the instructions supplied the receiver.
	- For the model having a video input connector with a DASH CAM tag, connect the video output to the Front view camera/Dashboard camera input connector (yellow).
	- For the model that does not have a video input connector with a DASH CAM tag, connect the optionally available CA-C3AV to the AV-IN input port of the receiver, and then connect the video output to the video input connector (yellow) of the CA-C3AV.

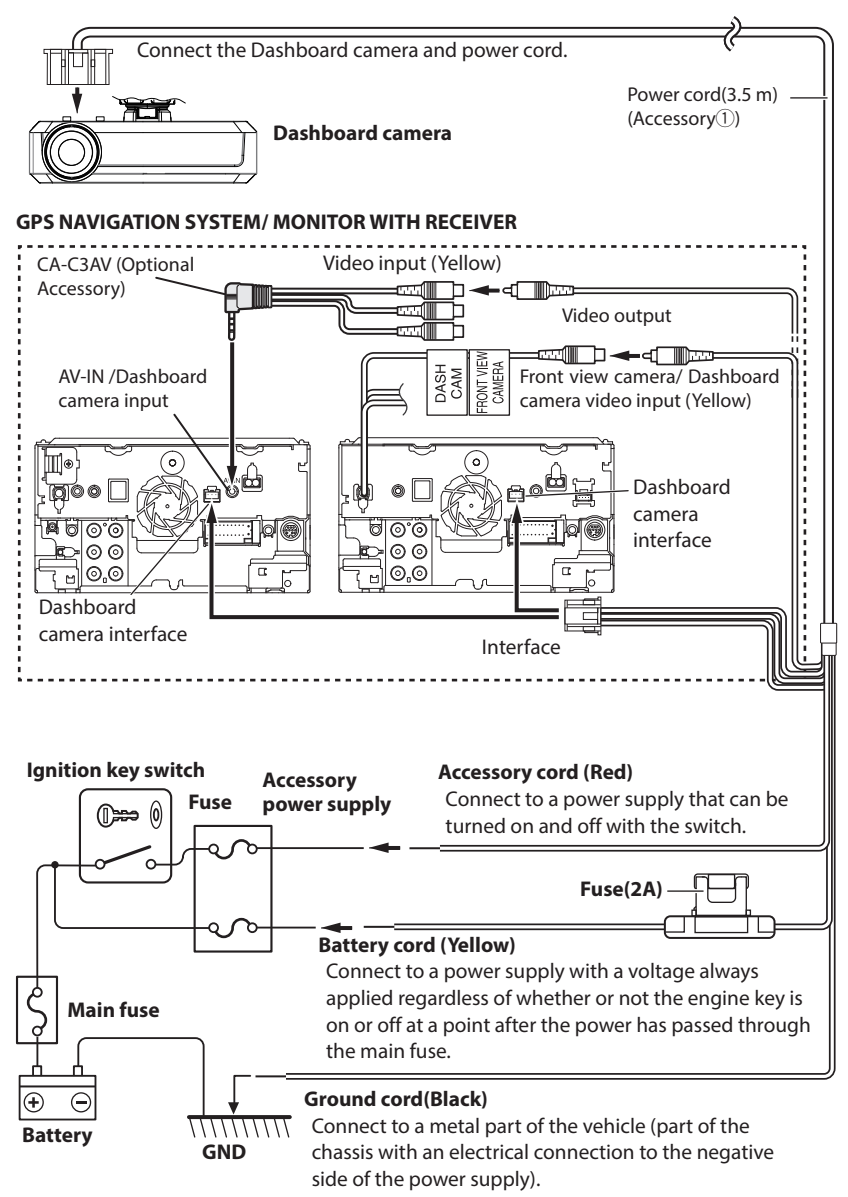

# <span id="page-11-0"></span>**LED Indications**

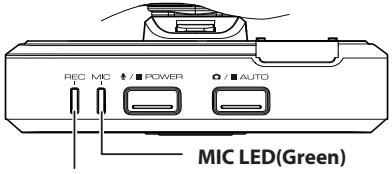

**REC LED(Blue)**

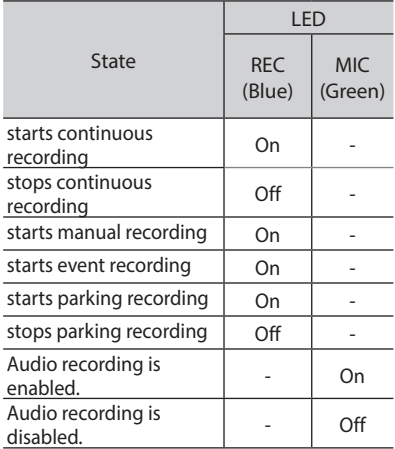

# <span id="page-11-1"></span>**Initial settings**

- Set the time zone before use. If you use the driving support function, complete the setting as described on page [16](#page-15-1) as well.
- Configure the Dashboard camera in advance using the receiver to which the Dashboard camera is to be connected.
- **1. Press the [MENU] button on the monitor panel.**
- **2. Touch [Camera].**

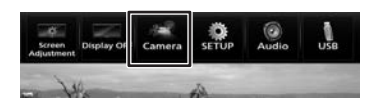

**3. Touch .**

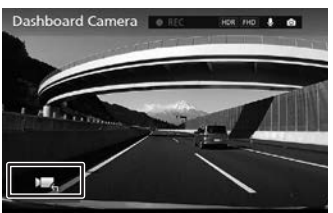

Displays the operating buttons on the screen.

**4. Touch .**

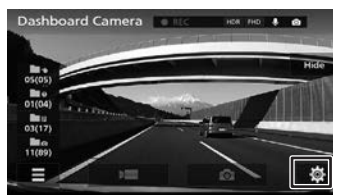

**5. Touch [System Settings].**

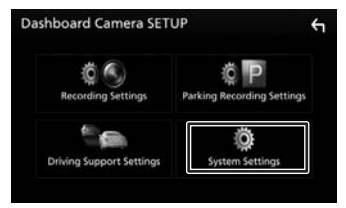

## <span id="page-12-0"></span>**6. Set the following items.**

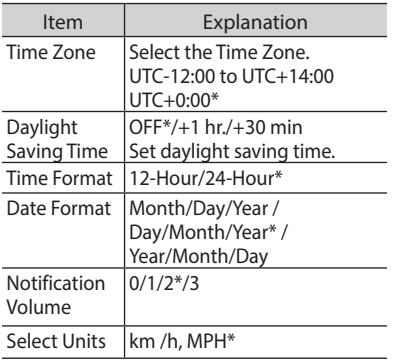

\* Factory default settings

# **Basic Operation**

# **Inserting and Removing an SD Card**

Turn off the power of the device and then insert an SD card into the SD card slot until you hear a clicking sound.

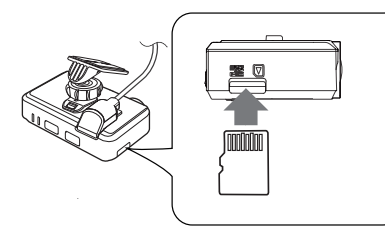

To remove the SD card, turn off the power of the device and then press the SD card so that it pops up and remove the SD card by pulling it out.

Note

- Make sure that the device is powered off (LED off) before mounting or demounting an SD card.
- Have only the data recorded by this device stored on an SD card.
- This device will not be functional without an SD card mounted in position.
- Be sure to format an SD card with the device.

# **Turning the Power On/Off**

Turning on the accessories power (ACC) switch or starting the engine of the vehicle turns on the power of the device and starts continuous recording. When the device is connected using the power code[\(P.10\)](#page-9-0) turning off the accessories power (ACC) turns off the power of the device and switches to parking recording mode.

### **To Turn the Power On/Off Manually**

**When the accessories power (ACC) is on, the power of the device can be turned on or off manually.**

- Hold down the [POWER] button for at least 1 second while the device is on to turn off the power.
- Hold down the [POWER] button for at least 1 second while the device is off to turn on the power.

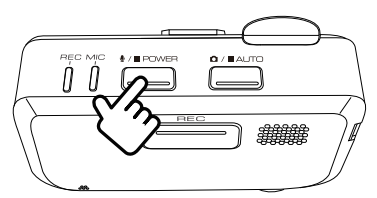

# <span id="page-13-0"></span>**Display the Dashboard camera screen**

- **1. Press the** [MENU] **button.**
- **2. Touc [Camera].**

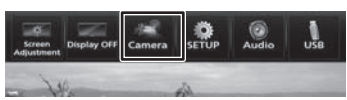

Display the Dashboard camera screen.

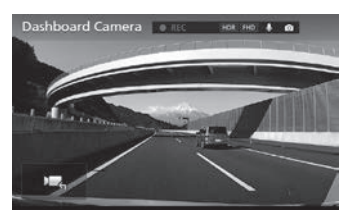

While the rear camera view is displayed, a touch screen is displayed in the upper center of the Dashboard camera screen.

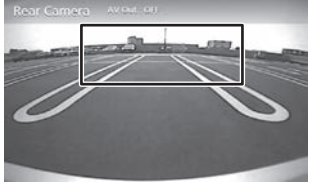

**3. Touch .**

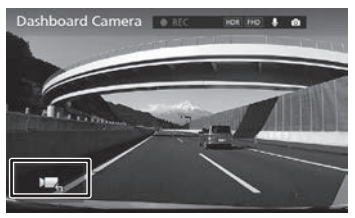

Displays the operating buttons on the screen.

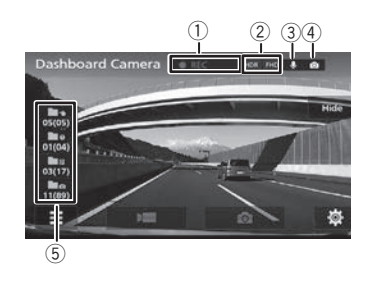

- 1 **Recording mode/Remaining manual recording or event recording time**
- 2 **HDR recording/Resolution**
- **3** Audio recording ON **Q** / OFF X
- ④ **Automatic still image capture mode ON OFF OT**
- 5 **Number of recording files (number of files that can be recorded)**

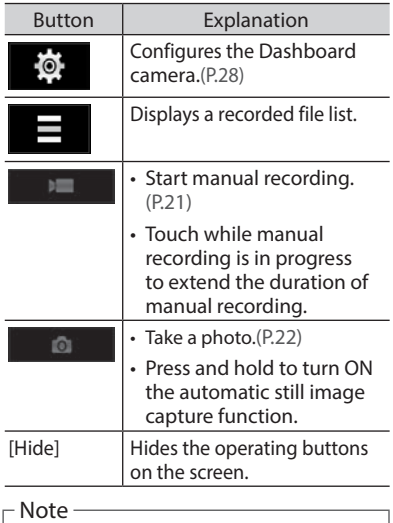

• The operating buttons will clear after a certain period of time.

**Turn off the Dashboard camera screen**

**1. Touch the lower center of the screen**

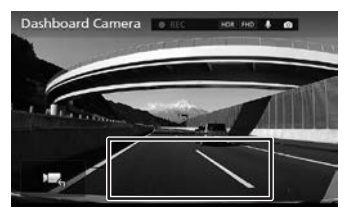

# <span id="page-15-1"></span><span id="page-15-0"></span>**Using the Driving Support function**

### **CAUTION**

- The driving support function is for providing driving support to drivers and not for preventing accidents. Furthermore, it does not provide notifications of all hazards.
- Please observe the traffic rules to ensure safe driving by paying attention to the distance to the vehicle in front, your surroundings and driving conditions, and applying the brakes when necessary. Furthermore, operation is not completely guaranteed even when the device is used correctly as described in the instruction manual. Please note that JVC KENWOOD bears no responsibility whatsoever for any losses incurred as a result.
- Due to the specifications of the device, a warning sound is also played when you change lanes on roads because the lane departure warning function is not linked to the turn signals.
- The driving support function may not operate correctly in the following cases.
	- Location where GPS signals cannot be received correctly, such as in tunnels or where there are many tall buildings
	- When lanes cannot be correctly recognized as a result of deterioration of the road surface, reflection during rain, etc.
	- When the vehicle in front cannot be recognized as a vehicle due to its shape or paint color, changes in the amount of light, etc.
	- Changes due to weather (rain, snow, heavy fog, etc.), time of day (early hours of the morning, evening, night, etc.), light from behind, and traffic conditions (traffic jams, pedestrians, etc.)

# <span id="page-15-2"></span>**Adjusting the Settings to Match the Vehicle**

Before using the driving support function, set the mounting height of the device from the road surface and adjust the horizon and engine hood front edge position settings to match the vehicle.

- Park the vehicle on a place with good visibility, and adjust the angle and orientation of the camera. If the camera is deviated from the correct position, the driving support function will not work properly. After completion of the adjustment, secure the camera firmly.
- **1. Press the** [MENU] **button.**
- **2. Touch [Camera].**

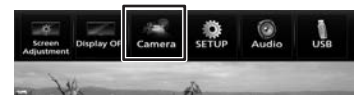

**3. Touch .**

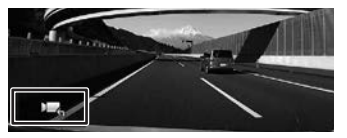

Displays the operating buttons on the screen.

**4. Touch .**

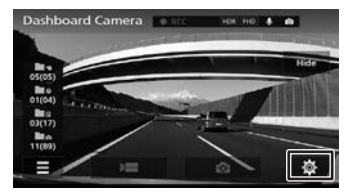

**5. Touch [Driving Support Settings] .**

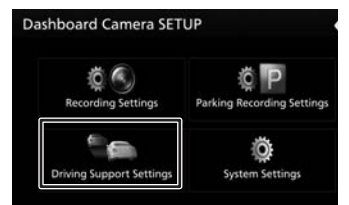

# **6. Touch**

 **[Mounting Height Settings].**

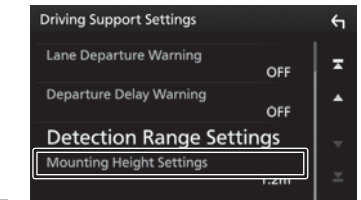

**7. Select the mounting height from the road surface.**

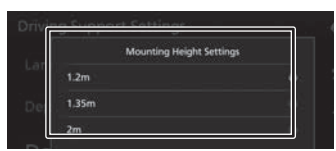

**8. Touch [Detection Range Settings].**

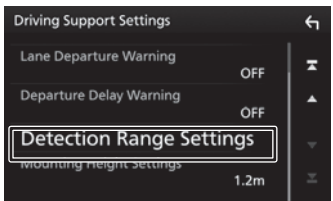

**9. Adjust the installation angle.**

Turn the angle adjustment knob clockwise before adjustment. For the proper installation of the device, adjust your device to align the white horizontal line with the horizon, and the red vertical line with the center of the driving lane. Also the picture ratio of sky portion to road portion should be 50 to 50 as shown the picture below.

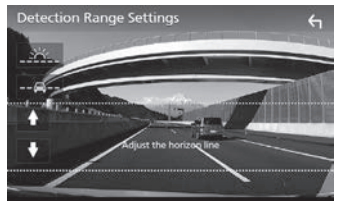

After adjusting the installation angle, turn the angle adjustment knob of the adjustment bracket.

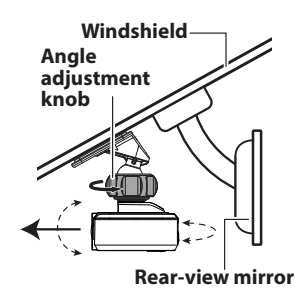

**10. Touch [ ] to adjust the blue point line to the actual horizon**   $using [$   $]$   $]$   $[$   $]$   $[$   $]$   $[$   $]$   $[$   $]$ .

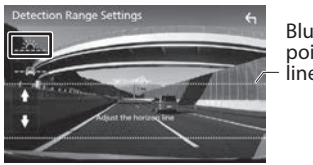

- Blue point line
- **11. Touch [ ] to adjust the white point line to the top of the engine hood using [ | ]** ]/[ **].**

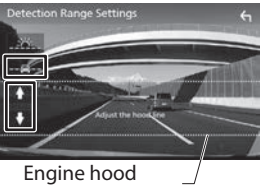

(white point line)

If the top of the engine hood does not show, lower the white point line to the bottom of the screen.

**12. Touch [ ].**

### <span id="page-17-0"></span>**Settings the driving support function**

**1. Touch .**

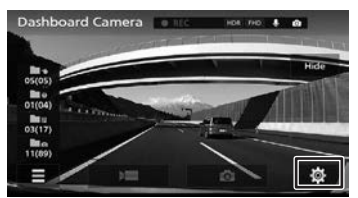

# **2. Touch**

### **[Driving Support Settings].**

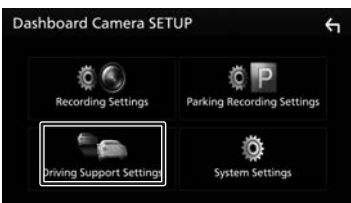

### **3. Touch items to set.**

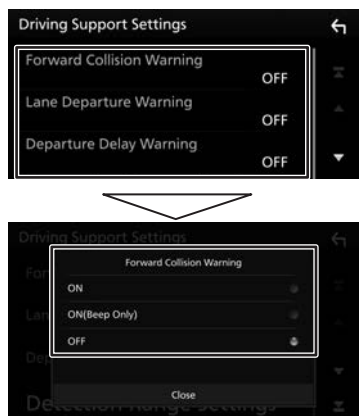

[ON]: Informs you of execution of this function with a warning sound and warning sign.

[ON(Beep Only)]:

Informs you of execution of this function with a warning sound only.

[OFF]: Does not use this function.

### ■ **Forward Collision Warning**

Detects the distance between your vehicle and the vehicle in front and notifies with a warning sound and a warning sign to prevent a collision with the vehicle in front if a safe distance is not maintained. This operates at 30 km/h and faster.

### ■ Lane Departure Warning **(Except for North America)**

Detects the lane your vehicle is driving in and notifies, with a warning sound and a warning sign, when your vehicle is departing from the current lane. This operates at 60 km/h and faster.

### ■ **Departure Delay Warning**

When your vehicle is stopped behind the vehicle in front and then the vehicle in front begins moving, notifies you with a warning sound and a warning sign, if your vehicle is late to begin moving.

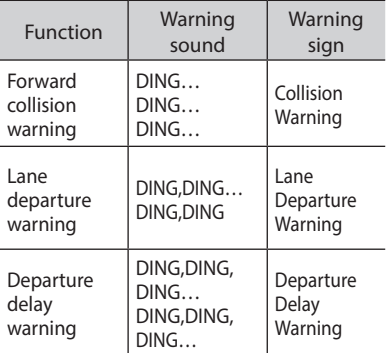

# <span id="page-18-0"></span>**Recording**

### Recording Times

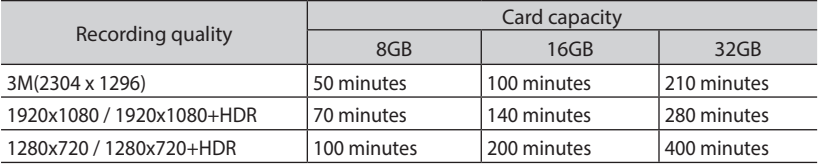

#### Note

- If you wish to change recording quality, make changes to the setting of [Resolution + HDR Recording[\]\(P.29\).](#page-28-0)
- Still images are saved with the same resolution as set by [Resolution + HDR recording] [\(P.29\)](#page-28-0).
- The above recording times are the totals (maximums) for continuous recordings, manual recordings, event recordings and parking recordings.
- The recording times are estimates. They may become shorter depending on the recording scene.
- The storage capacity cannot be varied from one recording mode to another.

### Number of Recording Files

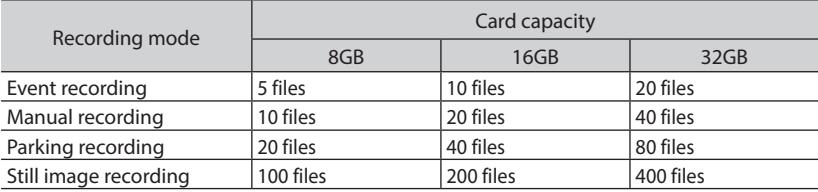

# **Overwrite settings**

- New event recording, manual recording and parking recording files are saved by overwriting their old files if the [Overwrite] setting has been set to [ON]. Back up important files to a PC or the like beforehand. Your product, when purchased, comes with the [Overwrite] setting set to [OFF] for event and manual recording files and to [ON] for parking recording files.[\(P.29\)](#page-28-1)
- An [Overwrite] (ON/OFF) setting is not supported for continuous recording.

# **Recording Modes**

**The device has five recording modes. Turning on the power of the device starts continuous recording. The recorded video is recorded as files to the SD card. The recording files are sorted into a separate folder for each recording mode.**

#### Note

- The recording modes won't work in any of the following states:
	- No SD card mounted
	- Recording file playing
	- Manual recording files, event recording files or parking recording files already stored up to their maximum capacity limits, so they cannot be overwritten
	- Recording file list on display
	- Setup screen on display

### **Continuous recordings**

**Turning on the power of the device starts continuous recording. In continuous recording mode, files are deleted in order from the oldest to record when there is no recording area remaining.** 

Note

- The recording data is saved to the "NORMAL(Continuous Recordings)" folder.
- The recording time of one file can be set in [Continuous Recording File Length][\(P.29\)](#page-28-2).

### **Event recording**

The detection of a sudden collision, unexpected collision, or other event during continuous recording starts event recording. The recording time of event recording is the 12 seconds before collision detection plus the time set in [Event Recording Time[\]\(P.29\).](#page-28-2) When event recording ends, the mode returns to continuous recording.

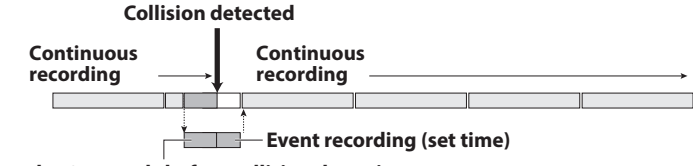

**Records 12 seconds before collision detection**

- Note -

- The recording data is saved to the "EVENT (Event Recordings)" folder.
- The recording time of one file is a maximum of one minute. If the recording time exceeds one minute, the file is split to record.
- If a collision is detected during event recording, event recording is extended.

### <span id="page-20-0"></span>**Manual recording**

Pressing the [REC] button on the device or touch  $[$   $]$   $]$   $]$  on the screen during continuous recording starts manual recording. The recording time of manual recording is the 12 seconds before manual recording plus the time set in [Manual Recording Time] (P.29). If you wish to extend the recording time(to the preset time), press the [REC] button or touch  $[$ the screen again. When manual recording ends, the mode returns to continuous recording.

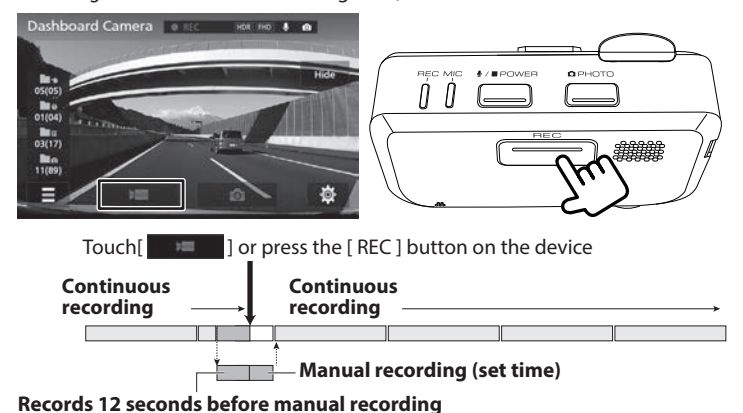

- Note
- The recording data is saved to the "MANUAL (Manual Recordings)" folder.
- The recording time of one file is a maximum of one minute. If the recording time exceeds one minute, the file is split to record.

### <span id="page-21-0"></span>**Still Image Recording/Automatic Still Image Recording**

Pressing the [AUTO] button on the device or [  $\Box$  ] on the screen during continuous recording allows you to take a photo whenever you wish.

Holding down the [AUTO] button on the device turns ON the automatic still image capture function.

The automatic still image capture function records still images automatically according to the preset count and interval of time.

Holding down the [AUTO] button on the device again turns off the automatic still image capture function.

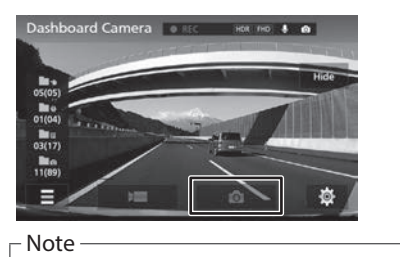

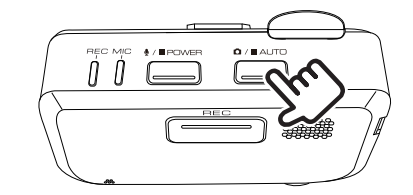

- **•** The recording data is saved to the "PICTURE(Still Images)" folder.
- Recording already in progress will not halt even if still images are recorded.
- Still images are saved with the same resolution as set by [Resolution + HDR Recording]. [\(P.29\)](#page-28-0)
- The number of still images that are captured automatically and the interval of time can be changed.[\(P.29\)](#page-28-3)
- A photo cannot be taken when the device is not recording such as during playback or when configuring menu settings.
- The automatic still image capture function turns off in any of the following states:
	- Device powered off
	- No SD card mounted
	- Setup screen on display
	- Recording file list on display

### **Parking recording**

Turning off the accessories power (ACC) turns off the power of the device and switches to parking recording mode to perform vehicle collision monitoring. If the vehicle is subjected to a collision, the power of the device turns on and parking recording starts. When parking recording ends, vehicle collision monitoring resumes.

### **Collision detected**

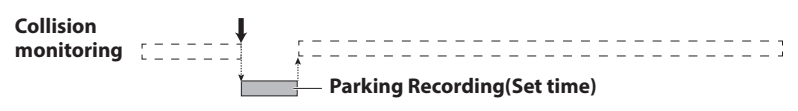

The duration of parking recording can be selected from among 10 seconds (default) , 20seconds and 30 seconds[.\(P.29\)](#page-28-4)

Note

- The recording data is saved to the "PARKING (Parking Recordings)" folder.
- Parking recording starts a few seconds after the vehicle is subjected to a collision.
- If parking recording is performed, a notification alert tone (pong) sounds and a message ("A Parking Recording has occurred.") is displayed to inform you that parking recording has been performed since the power turned on.
- You can turn off the alert tone sounding and message display function.[\(P.30\)](#page-29-0)
- Parking recording may be disabled for a certain period of time when getting on or off your car. For setting instructions, see page [29.](#page-28-3)
- Parking recording will not functional if you power off this device with its power button before turning off the car ignition key.
- The sensitivity of impact detection can be set. [\(P.30\)](#page-29-1)

# **Folder and File Structure**

Recorded data is organized into a folder for each item, and file names are assigned automatically in order using dates and file numbers.

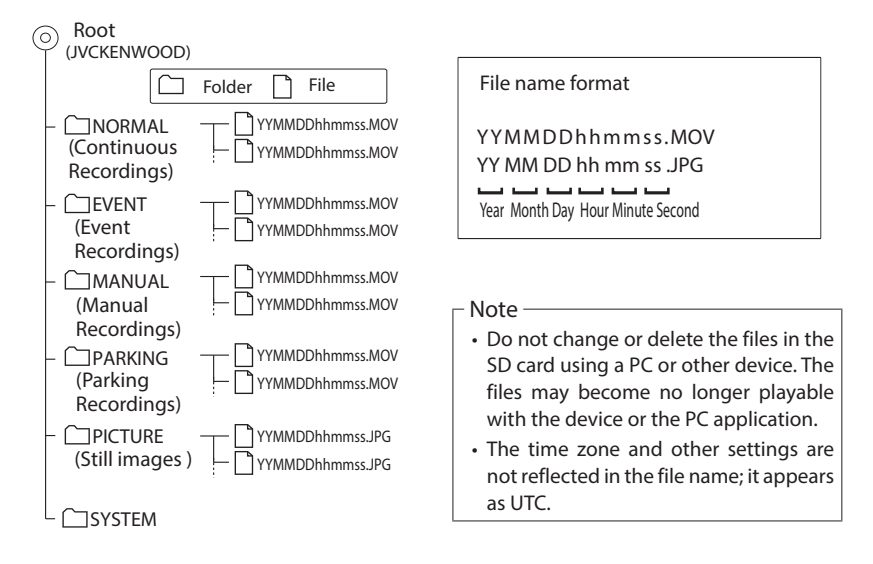

# **Playing a Recording File**

- **1. Press the MENU button**
- **2. Touch [Camera].**

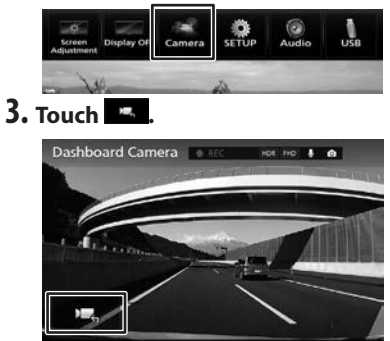

**4. Touch .**

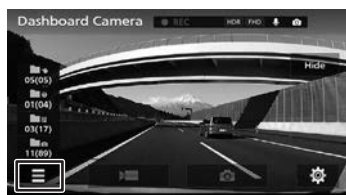

**5. Select the recording file folder from which you want a recording file played.**

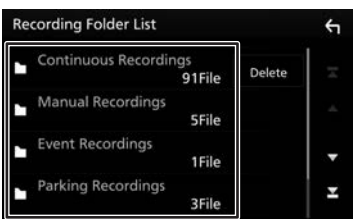

### **6. Select the recording file you want played.**

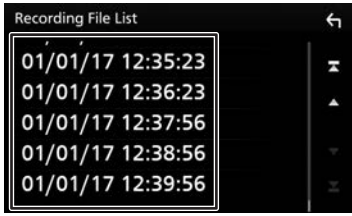

The recording file starts playing.

Note

- The operating buttons will clear after a certain period of time.
- Recording halts while a folder or file is being selected or is playing. Manual recording is also disabled.

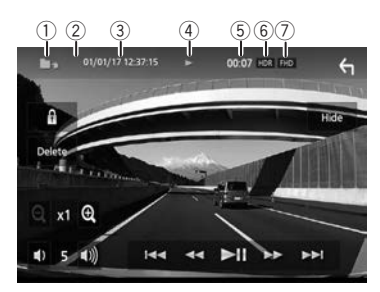

- 1 Folder
- 2 " " appears to designate a protected file.
- 3 Shooting start date and time
- 4 Playback state
- 5 Playback time
- 6 Appears when HDR is [ON].
- 7 Recording image quality

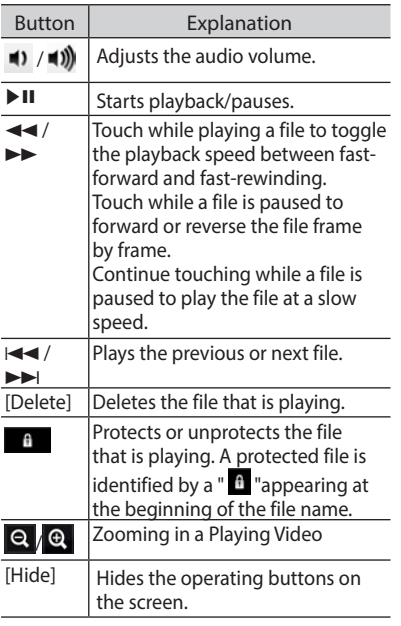

### **Zooming in a Playing Video**

The video that is playing appears zoomed in.

**1. Play the file you want zoomed in. 2. Touch .**

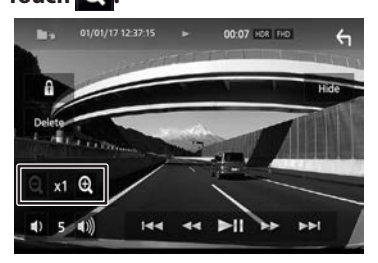

Select from among [x1], [x2] and [x4].

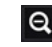

Q Zooms out.

**3. Touch the position you want displayed.**

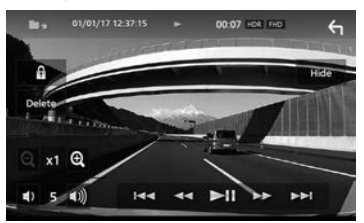

The display appears centering around the position touched.

### - Note -

• The operating buttons will clear after a certain period of time.

# <span id="page-25-1"></span><span id="page-25-0"></span>**Protecting or Deleting Files**

# **Protecting Files**

### - Note -

• Continuous recording files cannot be protected.

# **1. Play the file you want protected.**

### **2. Touch .**

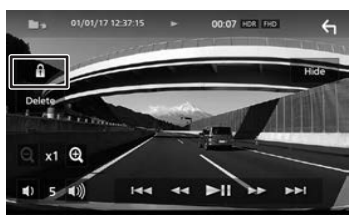

A confirmation message appears.

# **3. Touch [Yes].**

The protected file is identified by a  $''$   $\uparrow$  " appearing at the beginning of the file name.

### **Unprotecting a file**

- **1. Play a protected file.**
- **2. Touch .**

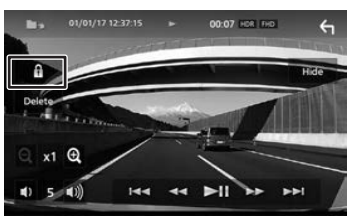

A confirmation message appears.

### **3. Touch [Yes].**

The file is unprotected.

# **Deleting Files/Folders**

### **Deleting a file**

- **1. Play the file you want deleted.**
- **2. Touch [Delete].**

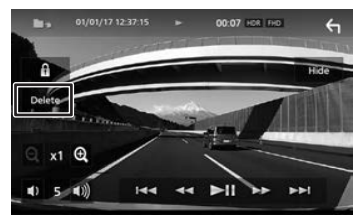

A confirmation message appears.

## **3. Touch [Yes].**

The file that is playing is deleted.

### **Deleting a folder as a whole**

- **1. Press the MENU button**
- **2. Touch [Camera].**

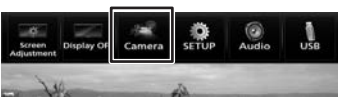

**3. Touch .**

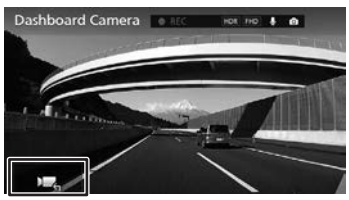

**4. Touch .**

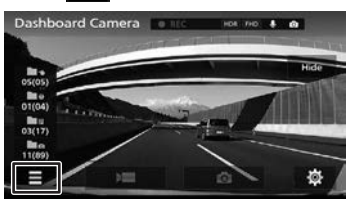

### **5. Touch [Delete].**

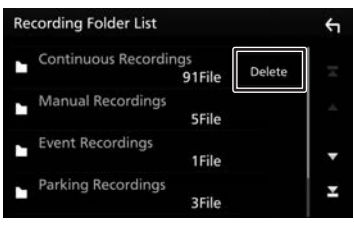

### **6. Select the folder you want deleted.**

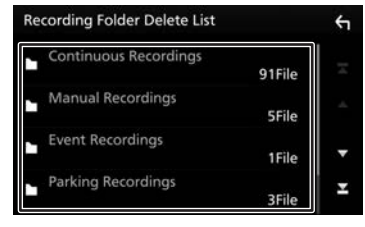

### A confirmation message appears.

### **7. Touch [Yes].**

All the files in the selected folder are deleted.

#### - Note ——

• Before deleting a protected file, unprotect it first.

# <span id="page-27-1"></span><span id="page-27-0"></span>**Various Settings**

### - Note -

• Recording halts while the setup menu is on display. Manual recording is also disabled.

### **1. Press the MENU button. 2. Touch[Camera] .**

# $\circ$  $\mathbb{I}$ **3. Touch .**

Dashboard Camera HDE FID & O

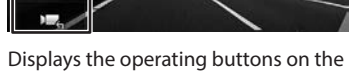

screen. **4. Touch .**

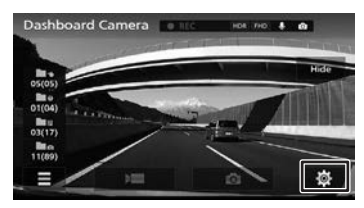

### **5. Select setup items.**

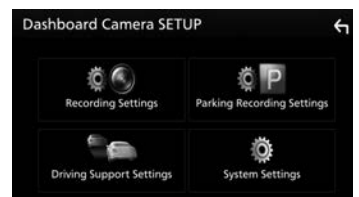

**6. Set individual items.**

<span id="page-28-5"></span><span id="page-28-4"></span><span id="page-28-3"></span><span id="page-28-2"></span><span id="page-28-1"></span><span id="page-28-0"></span>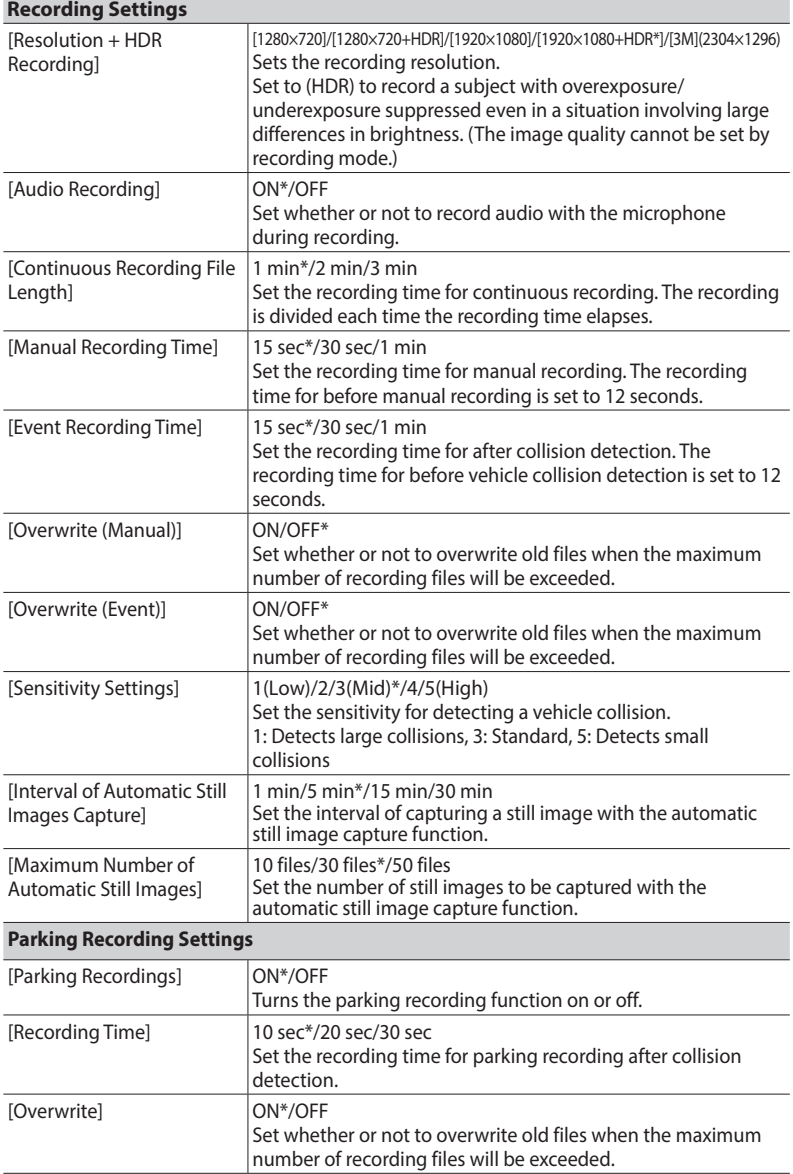

<span id="page-29-1"></span><span id="page-29-0"></span>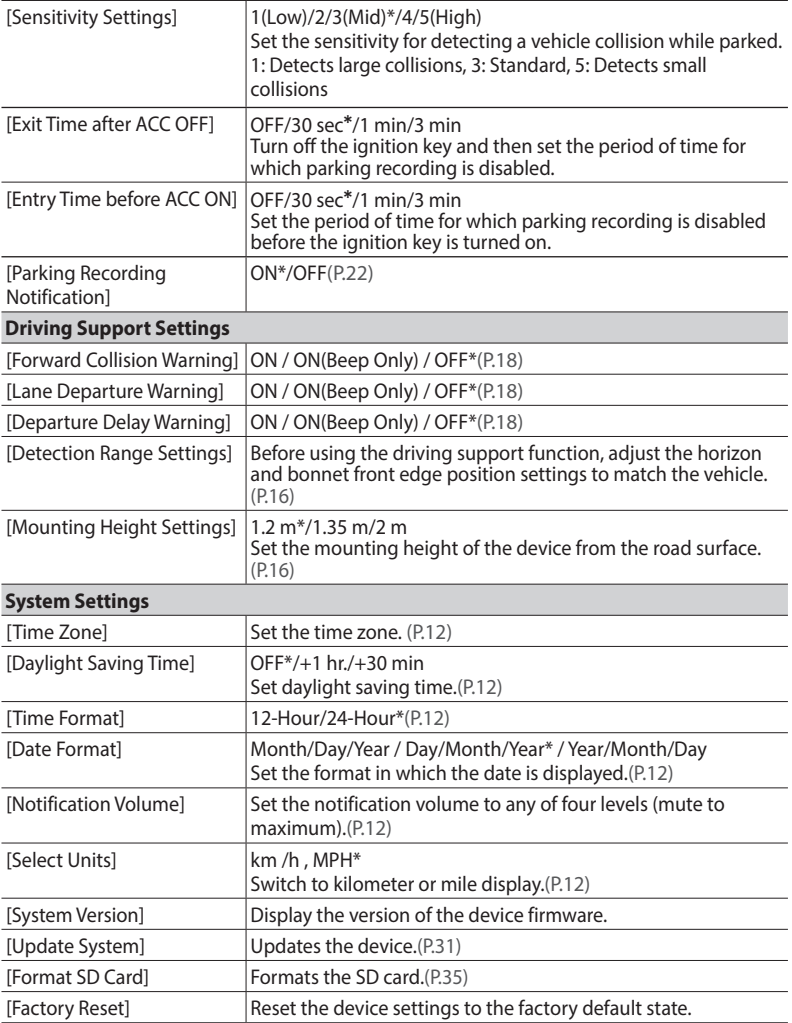

# <span id="page-30-1"></span><span id="page-30-0"></span>**Updating the system**

Update the system firmware of the device.

For information regarding updates, visit the JVCKENWOOD website at http://www. kenwood.com/cs/ce/.

# <span id="page-30-2"></span>**Using the PC Application**

KENWOOD DRIVE REVIEWER is a PC application for displaying video recorded with the device.

The application can be downloaded from the JVC KENWOOD website at http://www. kenwood.com/cs/ce/

### **System Requirements for KENWOOD DRIVE REVIEWER**

OS: Microsoft Windows 10, Windows 8.1, Windows 7\* (except for the Windows 10 Mobile, Windows RT) \* Windows 7 Service Pack 1 must be installed.

OS: Apple Mac OS X 10.11 (El Capitan) or later

- Microsoft, and Windows are registered trademark or trademark of Microsoft Corporation in the US and other countries.
- Macintosh, Mac are trademarks of Apple Inc., registered in the U.S. and other countries.

# **Installing the Software**

- **1. Download the installer from http://www.kenwood.com/cs/ce/.**
- **2. Double-click <Setup.msi> of the application software downloaded to the PC and following the on-screen instructions to install KENWOOD DRIVE REVIEWER.**
- If a user account control alert window appears, click with [Yes].

# **Playing Files**

- **1. Remove the SD card from the device, insert it in the SD card adapter (commercially available), and then connect it to the PC using a card reader .**
- **2. Start KENWOOD DRIVE REVIEWER.**
- **3. Select the drive for the SD card.**

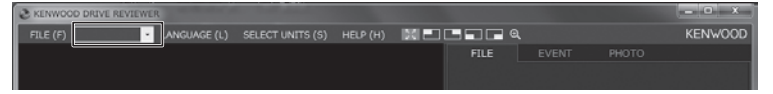

### **Screen operations**

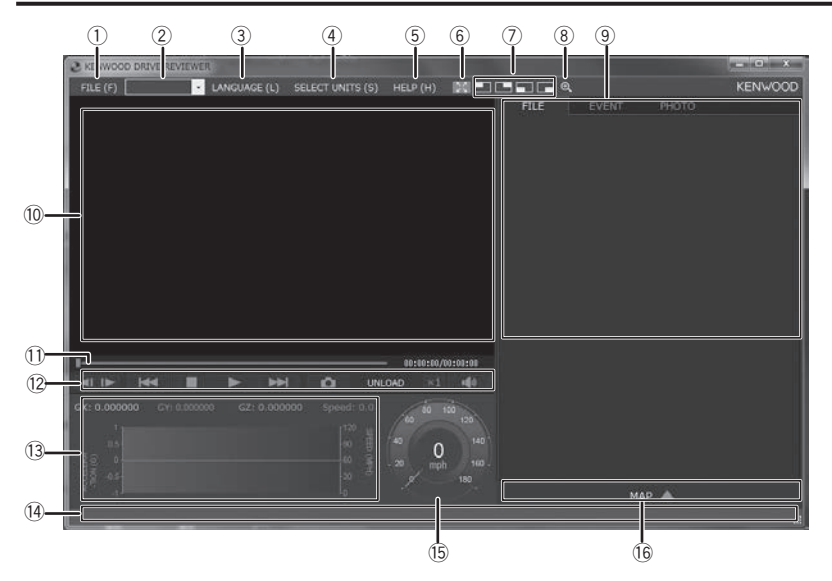

 $(1)$  FILE

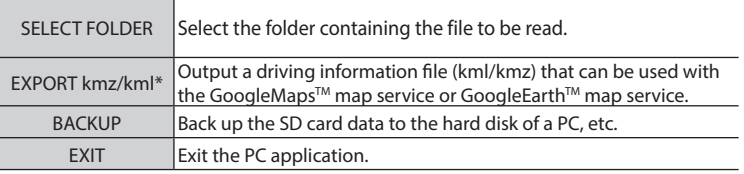

\*The kmz file or kml file contains data to be loaded into Google Earth.

### 2 Drive list

Select a drive.

3 LANGUAGE

Select a display language.

(4) SELECT UNITS

Selects kilometer or mile display.

 $(5)$  HELP

Lets you verify the version of the application.

 $67.6$ 

Returns an enlarged-view display to a regular-view display.

#### -l'  $\odot$

Magnifies the upper left, upper right, lower right and lower left corners of the screen (by two times).

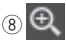

Move the displayed frame to display an arbitrary location enlarged to a maximum of five times the size. Press [RESET] to display at actual size (1x).

 $(9)$  File list

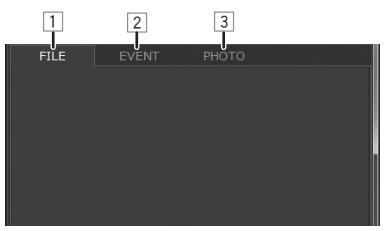

 $\boxed{1}$  Lists all movies.

2 Lists manual recording, event recording and parking recording files.

3 Lists still image files and automatically recorded still image files.

0 Video screen

 $0$  Track Bar/Playback Time/Remaining Playback Time

 $-$  00:00:12/00:02

### 12 Operation buttons

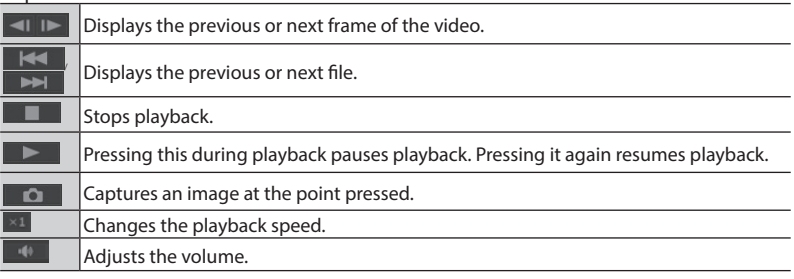

### 13 G-sensor chart

Displays waveforms of acceleration for movement in the forward/backward (X), left/right (Y), and up/down (Z) directions of the vehicle.

(14) Folder to store the selected file

@ Speed meter

Displays the speed of the vehicle.

 $<sub>16</sub>$  MAP</sub>

Display a map for the location of a recorded video. An Internet connection is required to use MAP.

### **Outputting a Still Image from Video**

Capture video at any location from the video currently playing as a still image.

- **1. Select and play the file you wish to play.**
- **2. Press the [ ] button.**
- **3. Select the backup destination folder and enter a file name.**

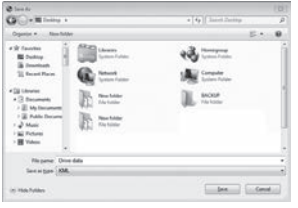

**4. Press the [Save] button.**

# **Outputting Driving Information**

**Output a driving information file (kml/kmz) that can be used with**  the GoogleMaps<sup>™</sup> map service or GoogleEarth™ map service.

- **1. Select <EXPORT kmz/kml (E)> from FILE (F).**
- **2. Select the backup destination folder, select the file type (kml/ kmz), and enter a file name.**

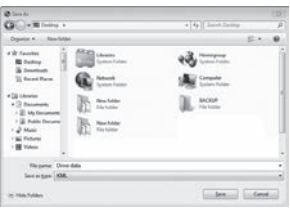

**3. Press the [Save] button.**

Note

• For how to use the file, see the help of the GoogleMaps<sup>™</sup> map service or GoogleEarth™ map service.

### **Backing Up Files**

**Back up the SD card data to the hard disk of a PC, etc.**

**1. Select <BACKUP (B)> from FILE (F).**

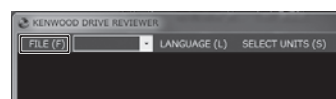

- **2. Select the backup destination folder.**
- **3. Select the files to back up by selecting check boxes for the files you wish to save.**

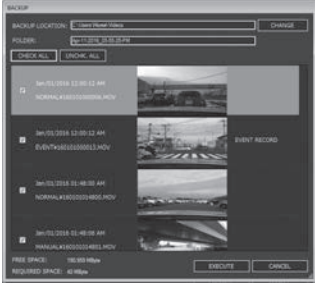

**4. Press the [EXECUTE] button.**

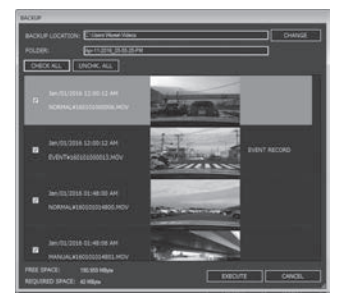

# <span id="page-34-1"></span><span id="page-34-0"></span>**Formatting an SD Card**

If an error appears when playing a video or saving a file, the SD card data may have been corrupted. Format the SD card.

#### Note

- Basically, SD cards essentially do not require formatting. Format an SD card only if errors occur when writing to or reading from the SD card.
- Do format SD cards on other than this device.
- Formatting an SD card will erase all the data stored on that card, including protected files. If your SD card contains important data, save it to a PC or other media before formatting it.

### **1. Press the MENU button.**

### **2. Touch [ Camera ].**

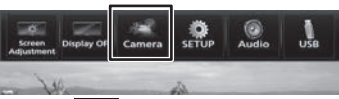

**3. Touch [ ].**

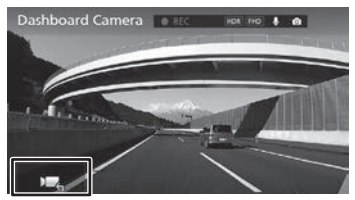

**4. Touch [ ].**

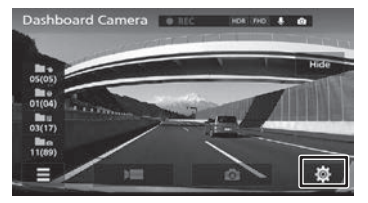

**5. Touch [System Settings].** 

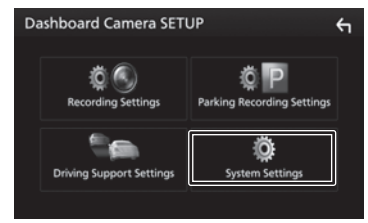

### **6. Touch [Format SD Card].**

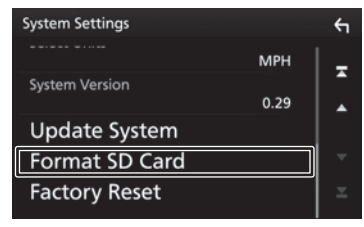

A confirmation message appears.

**7. Touch[Yes].**

# <span id="page-35-1"></span><span id="page-35-0"></span>**Troubleshooting**

#### Common

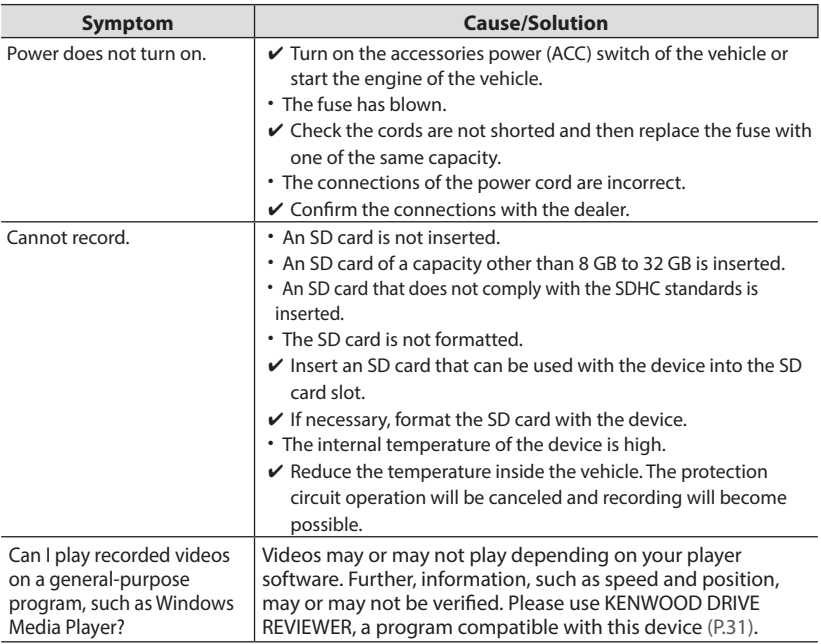

### **Displayed Messages and Voice Guidance**

If any of the following messages appears, resolve the problem as described in the table below. Voice guidance is also played for messages with the \* mark.

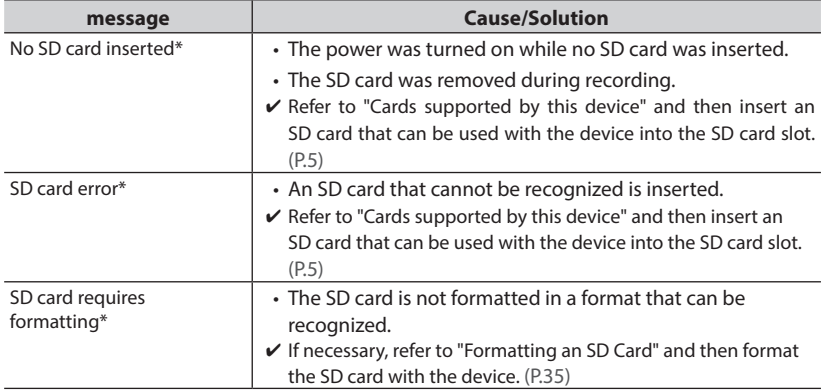

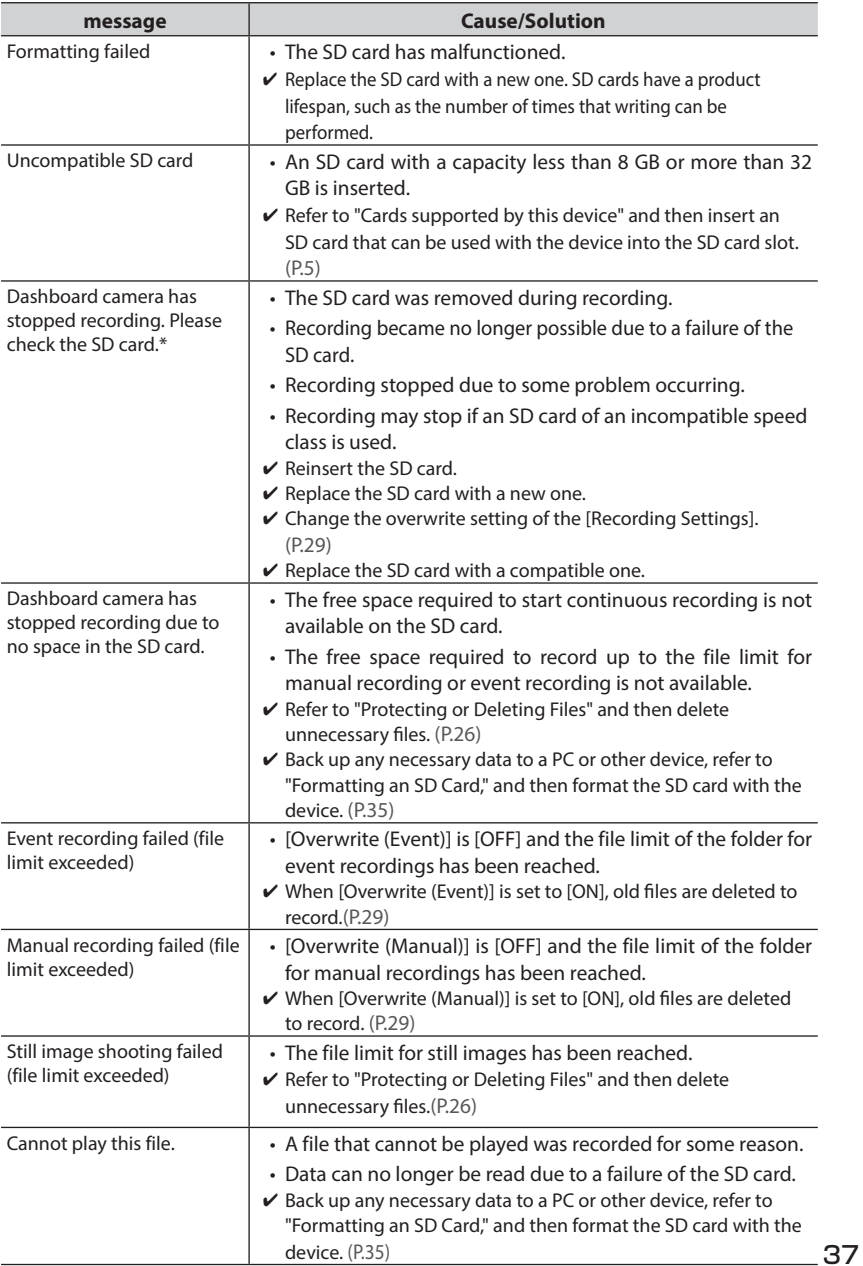

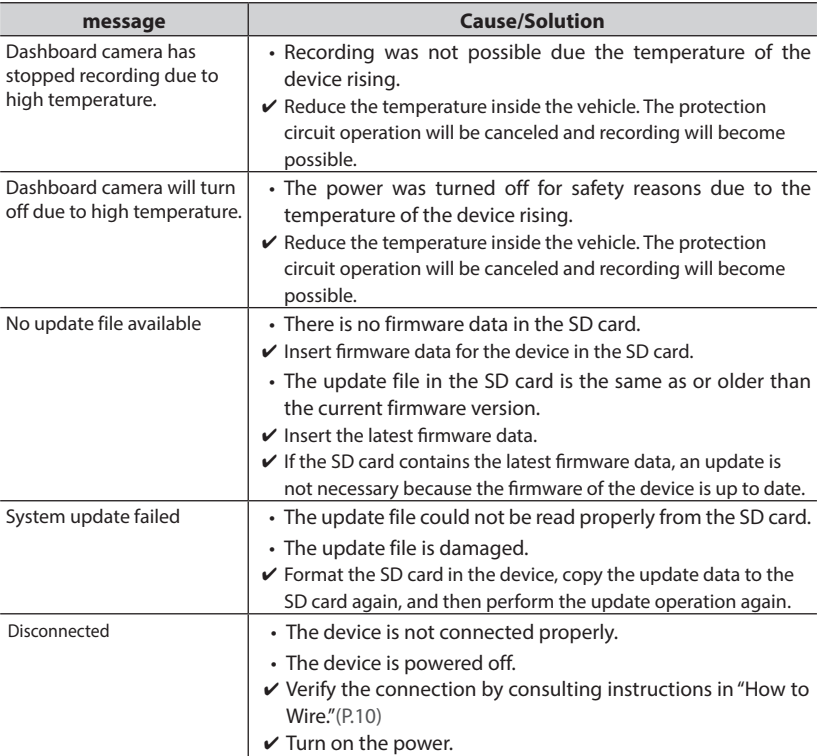

### ■ **KENWOOD DRIVE REVIEWER**

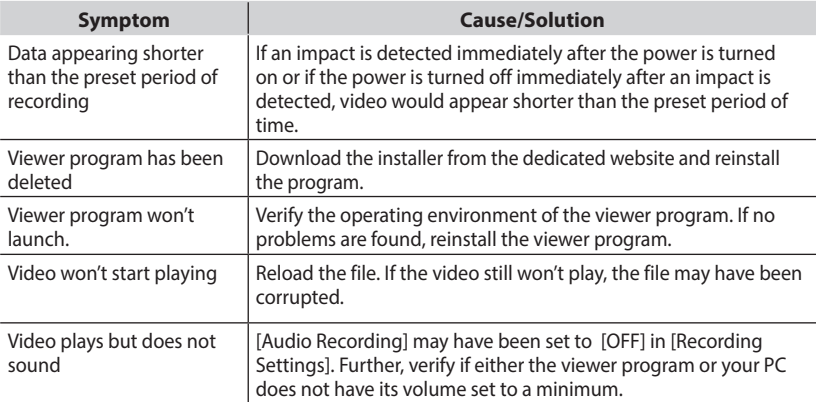

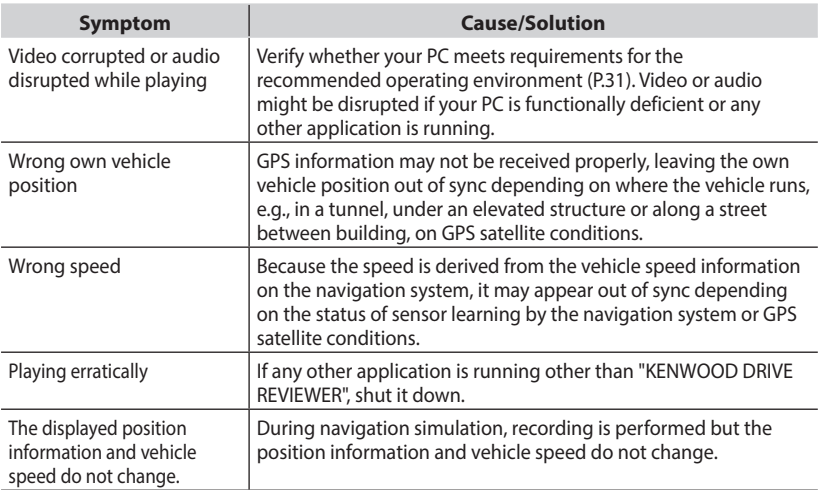

# <span id="page-39-0"></span>**Specifications**

### **Image sensor**

1/3-inch color CMOS

### **Maximum recording angles of view**

Horizontal: Approx. 117 degrees, Vertical: Approx. 63 degrees (Diagonal 128 degrees)

### **Lens**

Wide-angle, F-number 2.0

### **Recording resolution (maximum)**

Video maximum 2.98 million pixels 2304x1296 (1296P) 1920x1080 (1080P) 1280x720 (720P)

### **Frame rate**

27 fps

### **Recording files**

### **Video**

Recording format: MOV Video: H.264 Audio: Linear PCM

### **Still image**

JPEG (maximum 2304x1296)

### **Recording media**

microSDHC card 8 to 32 GB supported (Class 6 or higher)

### **G-sensor**

Built-in

### **Collision sensitivity**

–4.0 G to +4.0 G (in 0.1 G increments)

### **Power voltage**

14.4 V (8.5 to 16 V)

### **Current consumption**

400 mA

### **Operating temperature range**

 $-10^{\circ}$ C to  $+60^{\circ}$ C

### **External dimensions (W) x (H) x (D)**

W:79mm x H:22mm (with Mounting kit:66mm) x D:48mm W:3-1/8 x H:7/8 (with Mounting kit 2-5/8inch) x D:1-7/8 inch

### **Weight**

Approx. 2.8 oz/ 77 g (excluding cord)

• The specifications and design are subject to change due to technological developments.

## **Important Notices Regarding Trademarks and Software**

microSDHC logo is a trademark of SD-3C,  $L<sub>L</sub>$ 

@2015 Google Inc. All rights reserved.<br>GoogleMaps™ and GoogleEarth™ are  $Good$ eMaps $\bar{f}^{M}$  and  $Good$ eEarth $T^{M}$ registered trademarks of Google Inc. This product is licensed only for the following applications based on the AVC Patent Portfolio License.

1) Consumers recording video (hereinafter referred to as AVC Video) compliant with the MPEG-4 AVC standard for personal use and non-profit purposes.

2) Playing AVC Video (video consumers recorded for personal use and non-profit purposes or video recorded by a provider that has obtained a license from MPEG LA) For details, refer to the MPEG LA, LLC. website.

http://www.mpegla.com/

#### MD5 utility

/\* crypto/md5/md5.h \*/

Copyright (C) 1995-1998 Eric Young (eay@ cryptsoft.com)All rights reserved. This package is an SSL implementation

written by Eric Young (eay@cryptsoft.com).

The implementation was written so as to conform with Netscapes SSL.

This library is free for commercial and noncommercial use as long as the following conditions are aheared to. The following conditions apply to all code found in this distribution, be it the RC4, RSA, lhash, DES, etc., code; not just the SSL code. The SSL documentation included with this distribution is covered by the same copyright terms except that the holder is Tim Hudson (tjh@cryptsoft.com).

Copyright remains Eric Young's, and as such any Copyright notices in the code are not to be removed.

If this package is used in a product, Eric Young should be given attribution as the author of the parts of the library used. This can be in the form of a textual message at program startup or in documentation (online or textual) provided with the package.

Redistribution and use in source and binary forms, with or without modification, are permitted provided that the following conditions are met:

- 1. Redistributions of source code must retain the copyright notice, this list of conditions and the following disclaimer.
- 2. Redistributions in binary form must reproduce the above copyright notice, this list of conditions and the following disclaimer in the documentation and/ or other materials provided with the distribution.
- 3. All advertising materials mentioning features or use of this software must display the following acknowledgement: "This product includes cryptographic software written by Eric Young (eay@ cryptsoft.com)"
- 4. The word 'cryptographic' can be left out if the rouines from the library being used are not cryptographic related :-).
- 5. 4. If you include any Windows specific code (or a derivative thereof) from the apps directory (application code) you must include an acknowledgement:
- 6. "This product includes software written by Tim Hudson (tjh@cryptsoft.com)" THIS SOFTWARE IS PROVIDED BY ERIC YOUNG ``AS IS'' AND ANY EXPRESS OR IMPLIED WARRANTIES, INCLUDING, BUT NOT LIMITED TO, THE IMPLIED WARRANTIES OF MERCHANTABILITY AND FITNESS FOR A PARTICULAR PURPOSE ARE DISCLAIMED. IN NO EVENT SHALL THE AUTHOR OR CONTRIBUTORS BE LIABLE FOR ANY DIRECT, INDIRECT, INCIDENTAL, SPECIAL, EXEMPLARY, OR CONSEQUENTIAL DAMAGES (INCLUDING, BUT NOT LIMITED TO, PROCUREMENT OF SUBSTITUTE GOODS OR SERVICES; LOSS OF USE, DATA, OR PROFITS; OR BUSINESS INTERRUPTION) HOWEVER CAUSED AND ON ANY THEORY OF LIABILITY, WHETHER IN CONTRACT, STRICT LIABILITY, OR TORT (INCLUDING NEGLIGENCE OR OTHERWISE) ARISING IN ANY WAY OUT OF THE USE OF THIS SOFTWARE, EVEN IF ADVISED OF THE POSSIBILITY OF SUCH DAMAGE.

The license and distribution terms for any publically available version or derivative of this code cannot be changed. i.e. this code cannot simply be copied and put under another distribution license [including the GNU Public License.]

#### -------------------------------------------------------- CRC utility

COPYRIGHT (C) 1986 Gary S. Brown. You may use this program, or code or tables extracted from it, as desired without restriction.

First, the polynomial itself and its table of feedback terms. The polynomial is +X^1 1+X^10+X^8+X^7+X^5+X^4+X^2+X^  $1+X^{\wedge}0$ 

 Note that we take it "backwards" and put the highest-order term in the lowest-order bit. The X^32 term is "implied"; the LSB is the X^31 term, etc. The X^0 term (usually shown as "+1") results in the MSB being 1 Note that the usual hardware shift register implementation, which is what we're using (we're merely optimizing it by doing eight-bit chunks at a time) shifts bits into the lowest-order term. In our implementation, that means shifting towards the right. Why do we do it this way? Because the calculated CRC must be transmitted in order from highest-order term to lowest-order term. UARTs transmit characters in order from LSB to MSB. By storing the CRC this way we hand it to the UART in the order low-byte to high-byte; the UART sends each low-bit to hight-bit; and the result is transmission bit by bit from highest- to lowest-order term without requiring any bit shuffling on our part. Reception works similarly The feedback terms table consists of 256, 32-bit entries. Notes The table can be generated at runtime if desired; code to do so is shown later. It might not be obvious, but the feedback terms simply represent the results of eight shift/xor operations for all combinations of data and CRC register values The values must be right-shifted by eight bits by the "updcrc logic; the shift must be unsigned (bring in zeroes). On some

hardware you could probably optimize the shift in assembler by using byte-swap instructions polynomial \$edb88320 CRC32 code derived from work by Gary S. Brown.

### -------------------------------------------------------- **About Open Source Software included in the viewer software**

This viewer software includes certain open source or other software originating from third parties that is subject to the GNU General Public License version 3 (GPLv3) and diff erent copyright licensees, disclaimers and notices. The source code of software licensed under GPLv3 and different copyright licenses, disclaimers and notices are distributed at the website below, http://www.kenwood.com/gpl

#### **Important notices regarding software**

This product uses software components (licensed software) in accordance with the software license agreements granted by third parties. For details, view the support information for this product at http://www.kenwood.com/cs/ce/.

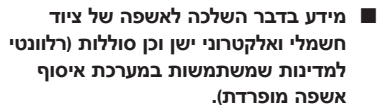

לא ניתן להשליך מוצרים וסוללות עם הסימון )פח אשפה עם X עליו) כאשפה ביתית רגילה.

יש למחזר ציוד חשמלי ואלקטרוני ישן וכן סוללות במתקן המסוגל לטפל בפריטים כאלה ובתוצרי הלוואי שלהם. צרו קשר עם הרשות המקומית לקבלת פרטים אודות מתקן המיחזור הקרוב אליכם. מיחזור והשלכה לאשפה נאותים יעזרו לשמר משאבים ולמנוע השפעות שליליות על בריאותנו ועל הסביבה.

שימו לב: הסימון Pb שמתחת לסימון עבור סוללות מציין שהסוללה מכילה עופרת.

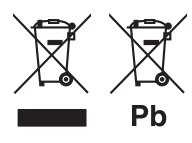

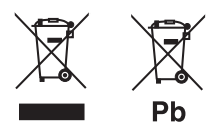

### **Information on Disposal of Old Electrical and Electronic Equipment and Batteries (applicable for countries that have adopted separate waste collection systems)**

Products and batteries with the symbol (crossedout wheeled bin) cannot be disposed as household waste.

Old electrical and electronic equipment and batteries should be recycled at a facility capable of handling these items and their waste by products.

Contact your local authority for details in locating a recycle facility nearest to you. Proper recycling and waste disposal will help conserve resources whilst preventing detrimental effects on our health and the environment.

Notice: The sign "Pb" below the symbol for batteries indicates that this battery contains lead.

# $\epsilon$

**Declaration of Conformity with regard to the RE Directive 2014/53/EU Declaration of Conformity with regard to the RoHS Directive 2011/65/EU**

#### **Manufacturer:**

JVC KENWOOD Corporation 3-12, Moriya-cho, Kanagawa-ku, Yokohama-shi, Kanagawa, 221-0022, Japan

#### **EU Representative:**

JVCKENWOOD NEDERLAND B.V. Amsterdamseweg 37, 1422 AC UITHOORN, The Netherlands

#### **English**

Hereby, JVCKENWOOD declares that the radio equipment "DRV-N520" is in compliance with Directive 2014/53/EU. The full text of the EU declaration of conformity is available at the following internet address:

http://www.kenwood.com/cs/ce/eudoc/

#### **Français**

Par la présente, JVCKENWOOD déclare que l'équipement radio « DRV-N520 » est conforme à la directive 2014/53/UE. L'intégralité de la déclaration de conformité UE est disponible à l'adresse Internet suivante: http://www.kenwood.com/cs/ce/eudoc/

### **Deutsch**

Hiermit erklärt JVCKENWOOD, dass das Funkgerät "DRV-N520" der Richtlinie 2014/53/EU entspricht. Der volle Text der EU-Konformitätserklärung steht unter der folgenden Internetadresse zur Verfügung: http://www.kenwood.com/cs/ce/eudoc/

#### **Nederlands**

Hierbij verklaart JVCKENWOOD dat de radioapparatuur "DRV-N520" in overeenstemming is met Richtlijn 2014/53/ EU.

De volledige tekst van de EU-verklaring van overeenstemming is te vinden op het volgende internetadres:

http://www.kenwood.com/cs/ce/eudoc/

### **Italiano**

Con la presente, JVCKENWOOD dichiara che l'apparecchio radio "DRV-N520" è conforme alla Direttiva 2014/53/UE. Il testo integrale della dichiarazione di conformità UE è disponibile al seguente indirizzo internet: http://www.kenwood.com/cs/ce/eudoc/

### **Español**

Por la presente, JVCKENWOOD declara que el equipo de radio "DRV-N520" cumple la Directiva 2014/53/EU. El texto completo de la declaración de conformidad con la UE está disponible en la siguiente dirección de internet: http://www.kenwood.com/cs/ce/eudoc/

### **Português**

Deste modo, a JVCKENWOOD declara que o equipamento de rádio "DRV-N520" está em conformidade com a Diretiva 2014/53/UE.

O texto integral da declaração de conformidade da UE está disponível no seguinte endereço de internet: http://www.kenwood.com/cs/ce/eudoc/

### **Polska**

Niniejszym, JVCKENWOOD deklaruje, że sprzęt radiowy "DRV-N520" jest zgodny z dyrektywą 2014/53/UE. Pełny tekst deklaracji zgodności EU jest dostępny pod adresem:

http://www.kenwood.com/cs/ce/eudoc/

### **Český**

Společnost JVCKENWOOD tímto prohlašuje, že rádiové zařízení "DRV-N520" splňuje podmínky směrnice 2014/53/ EU.

Plný text EU prohlášení o shodě je dostupný na následující internetové adrese:

http://www.kenwood.com/cs/ce/eudoc/

### **Magyar**

JVCKENWOOD ezennel kijelenti, hogy a "DRV-N520" rádióberendezés megfelel a 2014/53/EU irányelvnek. Az EU konformitási nyilatkozat teljes szövege az alábbi weboldalon érhető el: http://www.kenwood.com/cs/ce/eudoc/

#### **Svenska**

Härmed försäkrar JVCKENWOOD att radioutrustningen "DRV-N520" är i enlighet med direktiv 2014/53/EU. Den fullständiga texten av EU-försäkran om överensstämmelse finns på följande Internetadress: http://www.kenwood.com/cs/ce/eudoc/

#### **Suomi**

JVCKENWOOD julistaa täten, että radiolaite "DRV-N520" on direktiivin 2014/53/EU mukainen.

EU-vaatimustenmukaisuusvakuutusvaatimus löytyy kokonaisuudessaan seuraavasta internetosoitteesta: http://www.kenwood.com/cs/ce/eudoc/

### **Slovensko**

S tem JVCKENWOOD izjavlja, da je radijska oprema »DRV-N520« v skladu z Direktivo 2014/53/EU. Celotno besedilo direktive EU o skladnosti je dostopno na tem spletnem naslovu: http://www.kenwood.com/cs/ce/eudoc/

#### **Slovensky**

Spoločnosť JVCKENWOOD týmto vyhlasuje, že rádiové zariadenie "DRV-N520" vyhovuje smernici 2014/53/EÚ. Celý text EÚ vyhlásenia o zhode nájdete na nasledovnej internetovej adrese:

http://www.kenwood.com/cs/ce/eudoc/

### **Dansk**

Herved erklærer JVCKENWOOD, at radioudstyret "DRV-N520" er i overensstemmelse med Direktiv 2014/53/ EU.

EU-overensstemmelseserklæringens fulde ordlyd er tilgængelig på følgende internetadresse: http://www.kenwood.com/cs/ce/eudoc/

### **Ελληνικά**

Με το παρόν, η JVCKENWOOD δηλώνει ότι ο ραδιοεξοπλισμός «DRV-N520» συμμορφώνεται με την Οδηγία 2014/53/ΕΕ.

Το πλήρες κείμενο της δήλωσης συμμόρφωσης της ΕΕ είναι διαθέσιμο στην ακόλουθη διεύθυνση στο διαδίκτυο: http://www.kenwood.com/cs/ce/eudoc/

### **Eesti**

Käesolevaga JVCKENWOOD kinnitab, et "DRV-N520" raadiovarustus on vastavuses direktiiviga 2014/53/EL. ELi vastavusdeklaratsiooni terviktekst on kättesaadav järgmisel internetiaadressil:

http://www.kenwood.com/cs/ce/eudoc/

### **Latviešu**

JVCKENWOOD ar šo deklarē, ka radio aparatūra "DRV-N520" atbilst direktīvas 2014/53/ES prasībām. Pilns ES atbilstības deklarācijas teksts ir pieejams šādā tīmekļa adresē:

http://www.kenwood.com/cs/ce/eudoc/

### **Lietuviškai**

Šiuo JVCKENWOOD pažymi, kad radijo įranga "DRV-N520" atitinka 2014/53/EB direktyvos reikalavimus.

Visą EB direktyvos atitikties deklaracijos tekstą galite rasti šiuo internetiniu adresu:

http://www.kenwood.com/cs/ce/eudoc/

#### **Malti**

B'dan, JVCKENWOOD jiddikjara li t-tagħmir tar-radju "DRV-N520" huwa konformi mad-Direttiva 2014/53/UE. It-test kollu tad-dikjarazzjoni ta' konformità huwa disponibbli fl-indirizz intranet li ġej: http://www.kenwood.com/cs/ce/eudoc/

### **HRVATSKI / SRPSKI JEZIK**

JVCKENWOOD ovim izjavljuje da je radio oprema "DRV-N520" u skladu s Direktivom 2014/53/EU. Cjeloviti tekst deklaracije Europske unije o usklađenosti dostupan je na sljedećoj internet adresi: http://www.kenwood.com/cs/ce/eudoc/

### **ROMÂNĂ**

Prin prezenta, JVCKENWOOD declară că echipamentul radio "DRV-N520" este în conformitate cu Directiva 2014/53/UE. Textul integral al declarației de conformitate UE este disponibil la urmatoarea adresă de internet: http://www.kenwood.com/cs/ce/eudoc/

### **БЪЛГАРСКИ**

С настоящото JVCKENWOOD декларира, че радиооборудването на "DRV-N520" е в съответствие с Директива 2014/53/ЕС.

Пълният текст на ЕС декларацията за съответствие е достъпен на следния интернет адрес: http://www.kenwood.com/cs/ce/eudoc/

#### **Turkish**

Burada, JVCKENWOOD "DRV-N520" radyo ekipmanının 2014/53/AB Direktifine uygun olduğunu bildirir. AB uyumluluk deklarasyonunun tam metni aşağıdaki internet adresinde mevcuttur. http://www.kenwood.com/cs/ce/eudoc/

### **Русский**

JVCKENWOOD настоящим заявляет, что радиооборудование «DRV-N520» соответствует Директиве 2014/53/EU. Полный текст декларации соответствия ЕС доступен по следующему адресу в сети Интернет: http://www.kenwood.com/cs/ce/eudoc/

### **Українська**

Таким чином, компанія JVCKENWOOD заявляє, що радіообладнання «DRV-N520» відповідає Директиві 2014/53/EU.

Повний текст декларації про відповідність ЄС можна знайти в Інтернеті за такою адресою: http://www.kenwood.com/cs/ce/eudoc/

# **KENWOOD**